Janitza E-Learning Portal

O

Manual Image widget

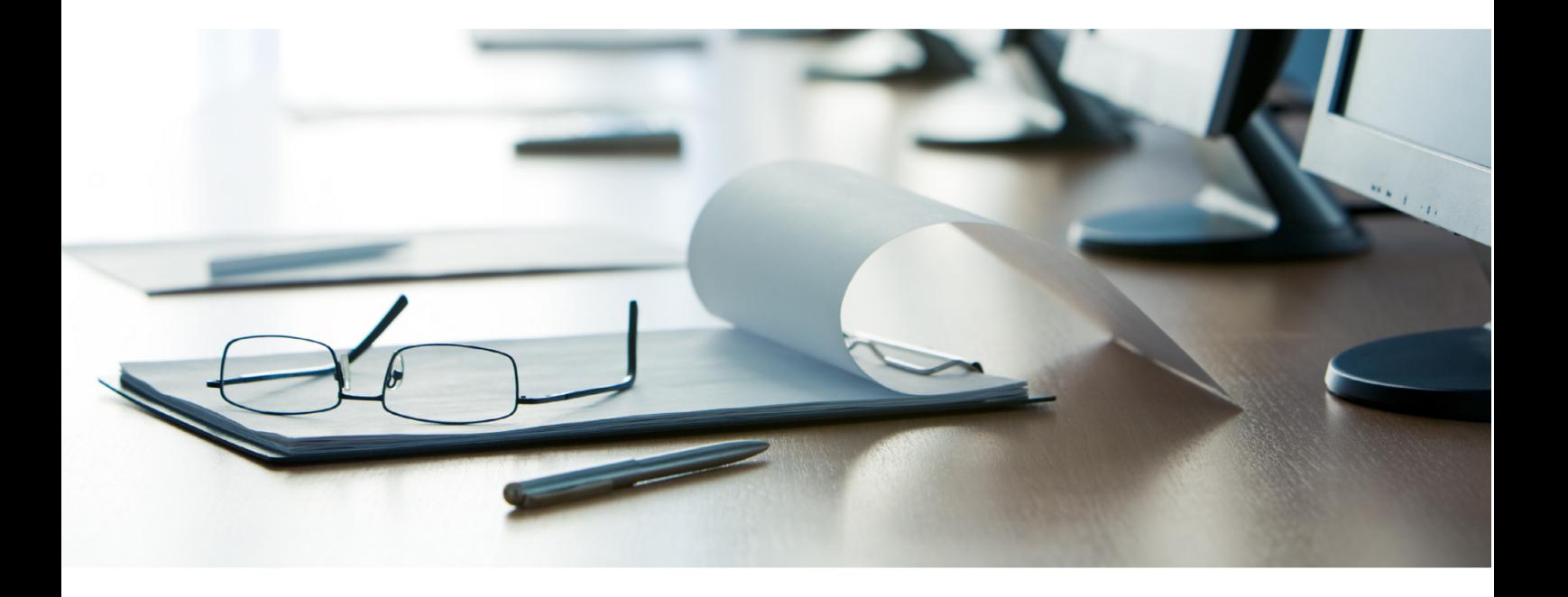

# **Janitza**®

### **Table of Contents**

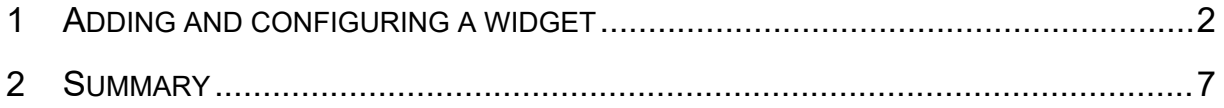

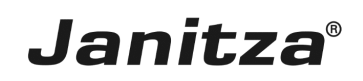

These instructions explains how to use files from the image database of GridVis Energy in a dashboard.

**Content** 

- **•** Adding a new visualization ( of type **image**) in a dashboard.
- **EXE** Integrating an image from the database.
- $\bar{\phantom{a}}$
- $\bar{\phantom{a}}$
- $\bar{\phantom{a}}$

### <span id="page-3-0"></span>**1 Adding and configuring a widget**

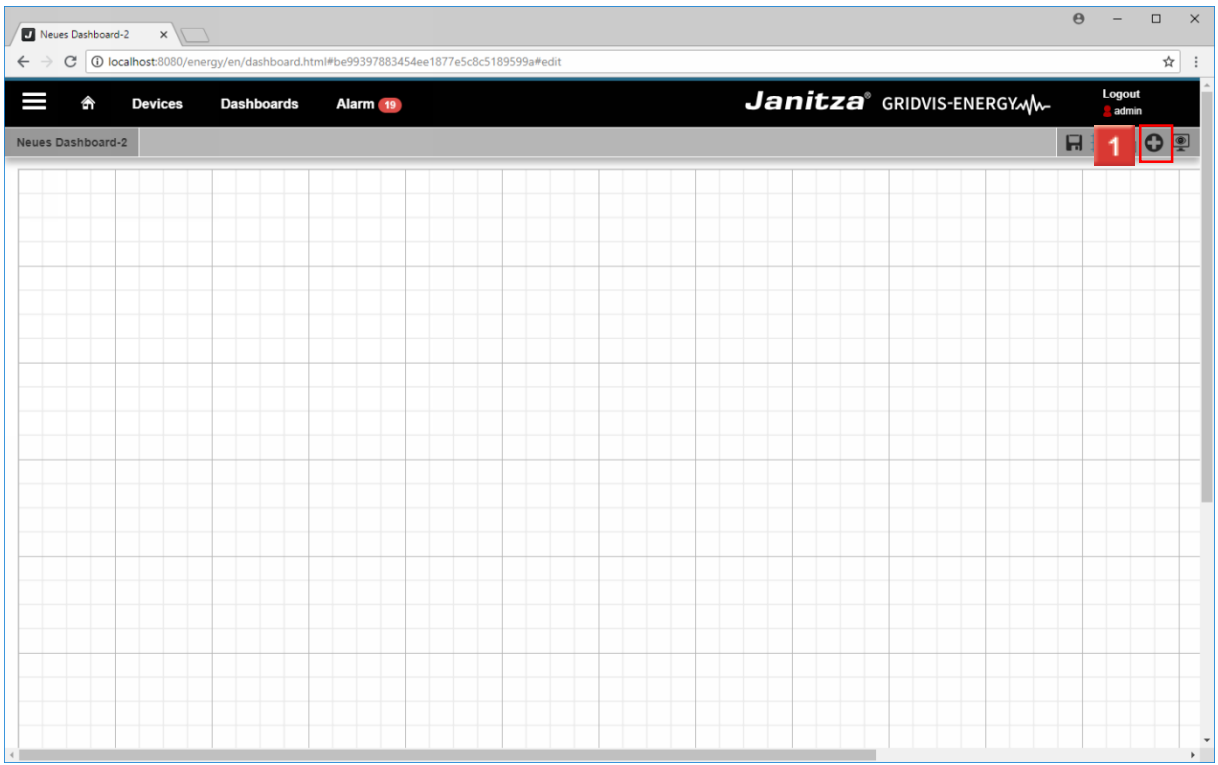

#### Click the **Add visualization** button.

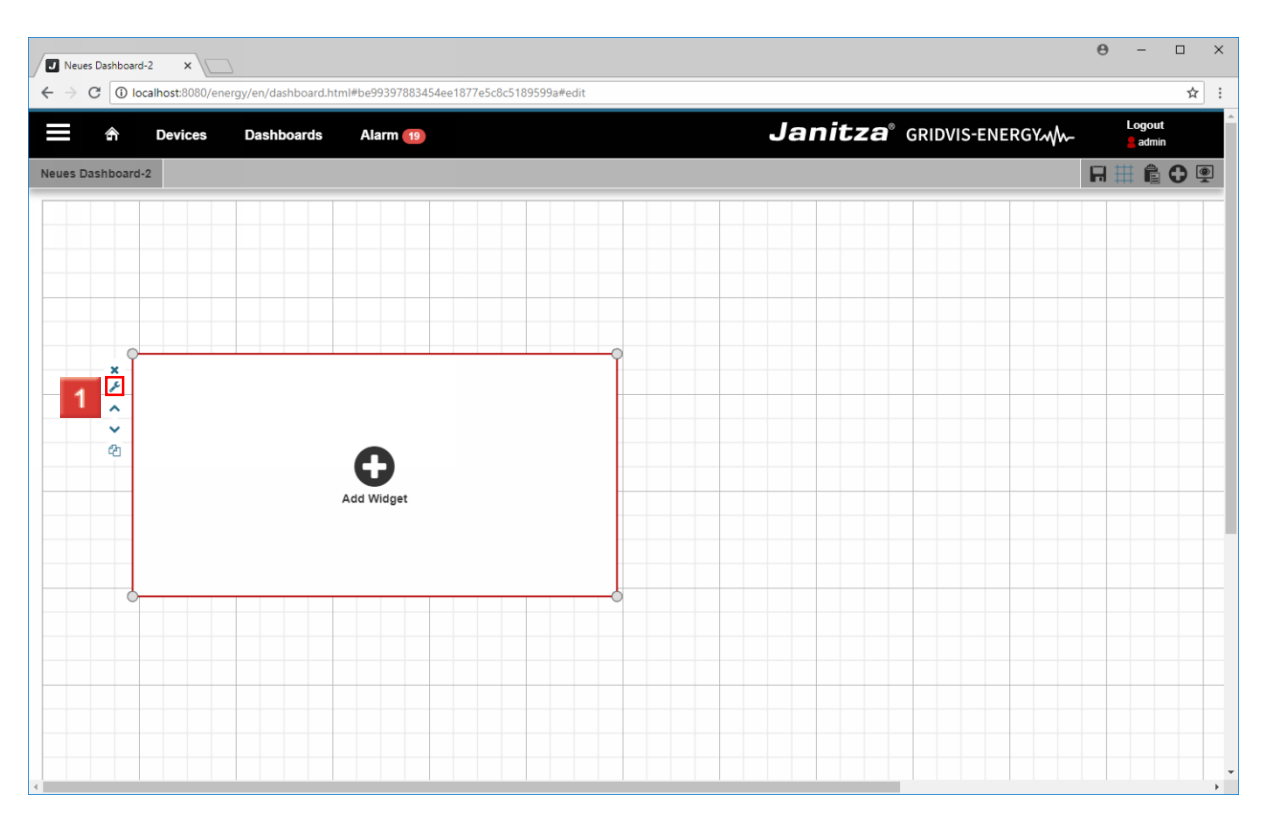

Click the **edit visualization** button.

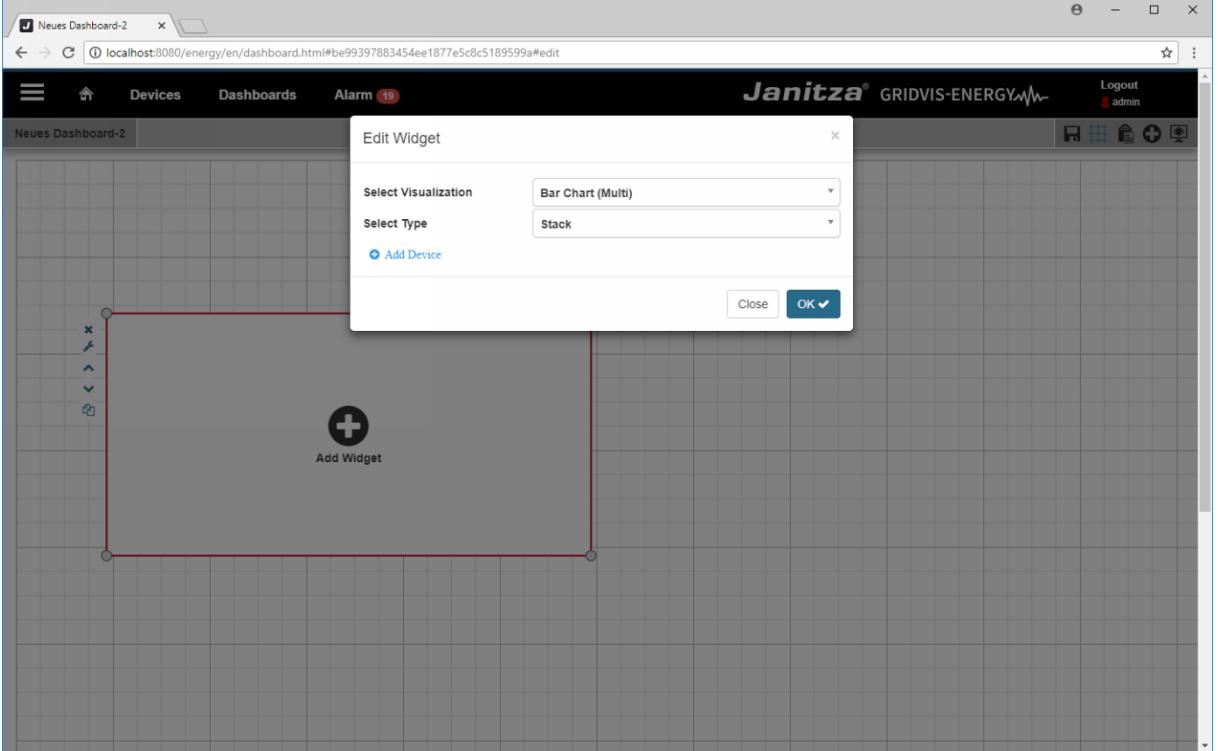

Click the **Select Visualization** dropdown button.

Click the **Select Visualization** dropdown button.

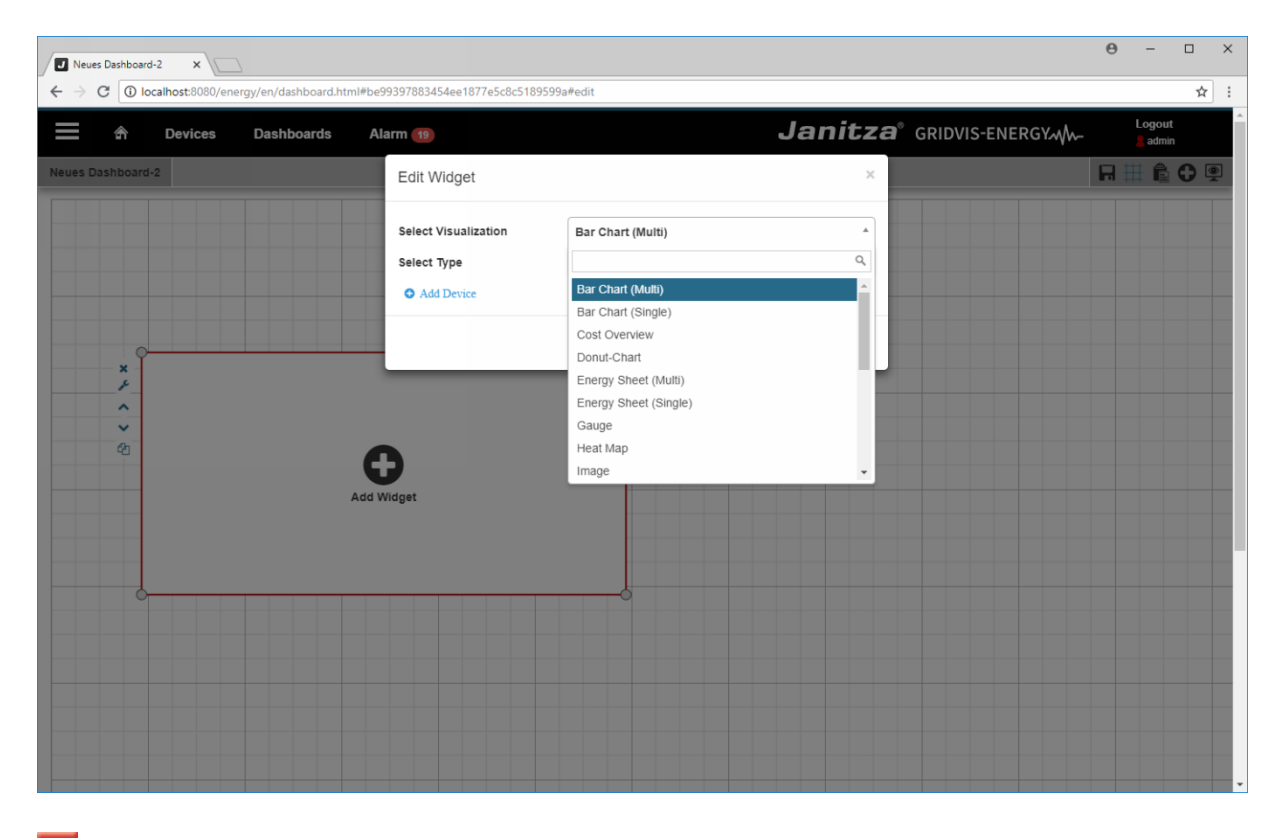

**1** Click the **Image** list item. Click the **Image** list item.

#### $\theta$  - $\Box$ Neues Dashboard-2 X  $\rightarrow$  C  $\boxed{0}$  localhost:80  $\leftarrow$ l#be99397883454ee1877e5c8c5189599a#edi  $\overline{\mathbf{r}}$  : Janitza<sup>®</sup> GRIDVIS-ENERGYM Devices Alarm<sub>19</sub> Logout<br>admin I Dashboards RICO Edit Widget Select Visualization Ų Image Link Configuration No Link Ų Width-to-height ratio  $\overline{ }$ Yes Transparency  $\overline{\circ}$ Please choose your image  $\frac{\mathbf{x}}{\mathbf{x}}$ ×  $\overline{\circ}$  $\overline{\phantom{0}}$ **MAI** device.svg ¢ 配 device-list.svg General  $230,1V$ <br>-M-M-230 1 V.svg

**Janitza**®

Click the **choose image** dropdown button.

Click the **choose image** dropdown button.

**2** You can enter the name of the image you want to add to filter the list.

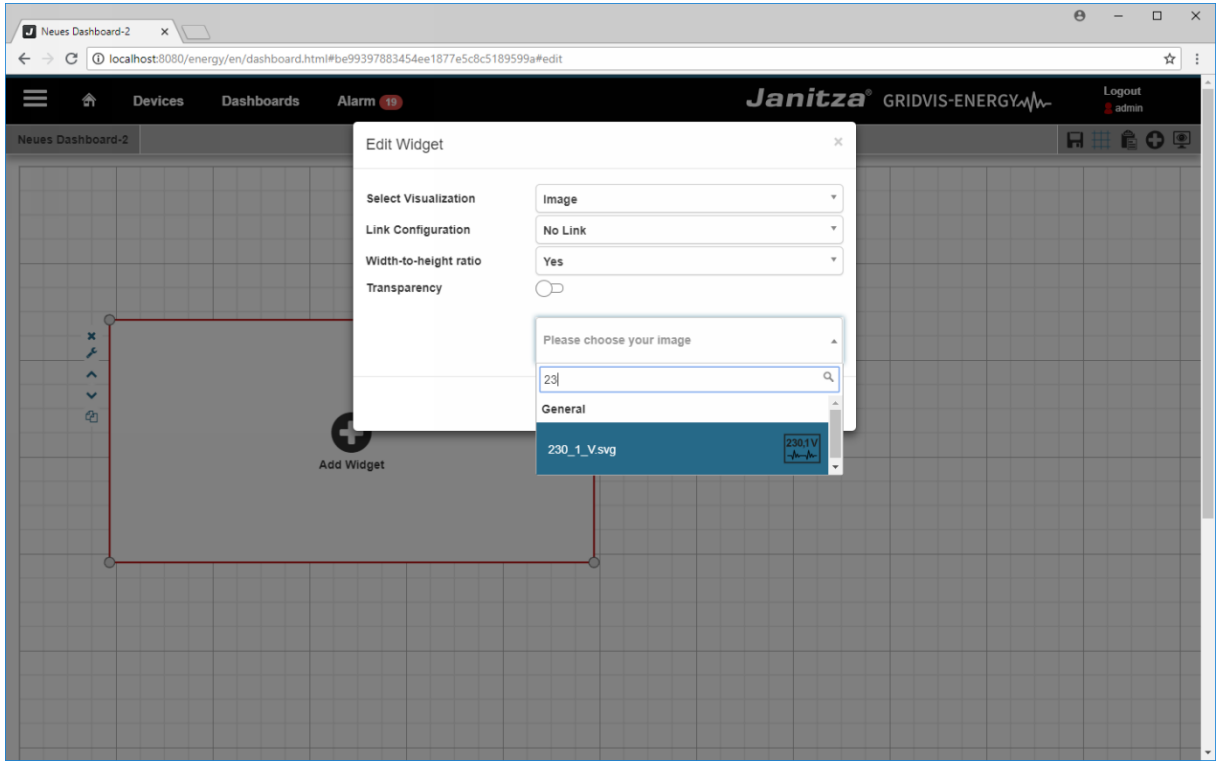

**1** Select the image from the list.

page 4 of 7

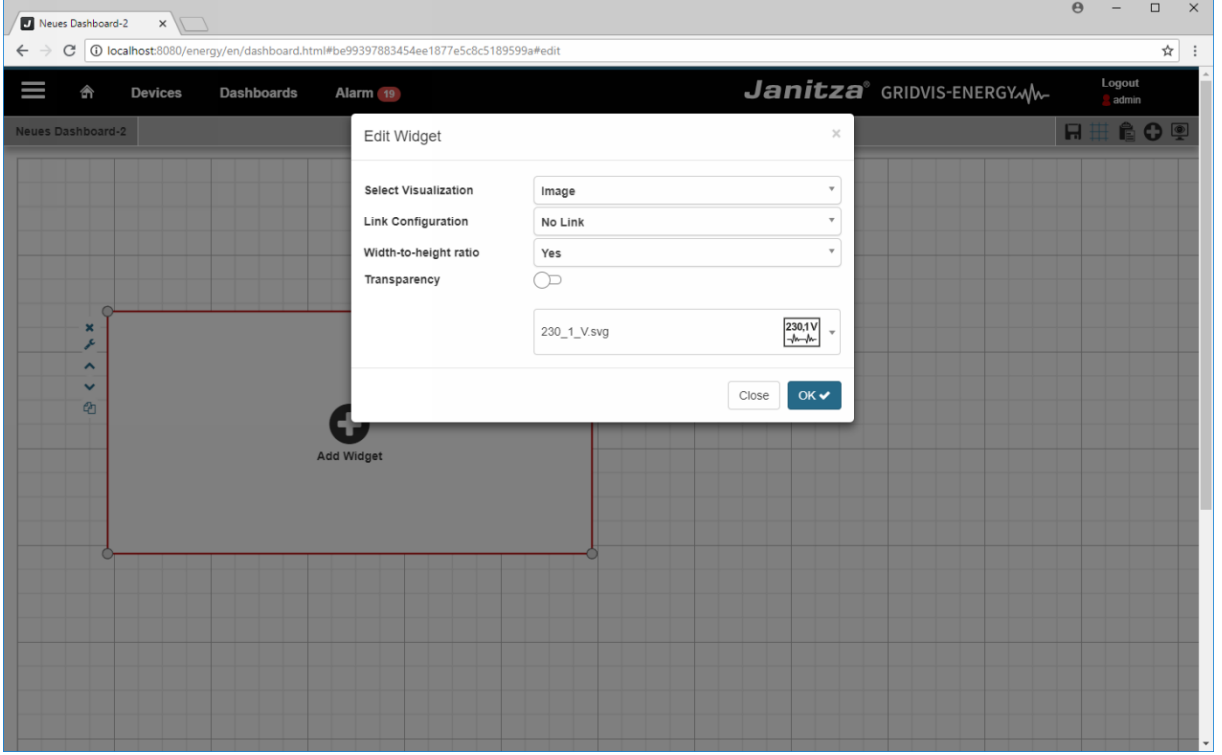

 $\overline{\phantom{a}}$ 

Click the **OK** button.

Click the **OK** button.

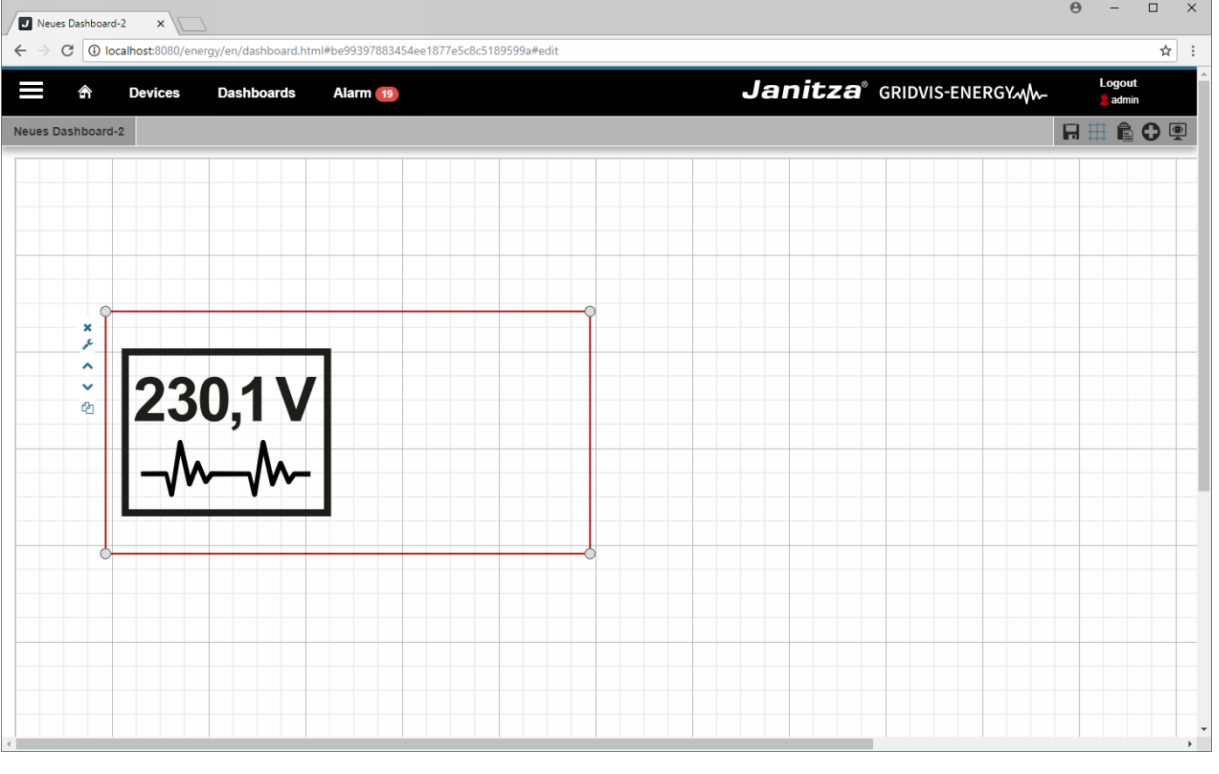

**1** Click the **Save** button.

Click the **Save** button.

#### $\theta$  -  $\theta$  x Neues Dashboard-2 X  $\rightarrow$  C O localhost:808  $\overline{\star}$  :  $\leftarrow$ ard.html#be99397883454ee1877e5c8c5189599a#edit Janitza<sup>®</sup> GRIDVIS-ENERGYM I 合 **Devices Dashboards** Alarm<sub>19</sub> P ues Dash  $rad-2$  $\overline{1}$  $\begin{array}{c} \mathbb{R} & \times & \times \\ \mathbb{R} & \times & \times \end{array}$  $230,1$

**Janitza**®

**1** Click the **View dashboard** button.

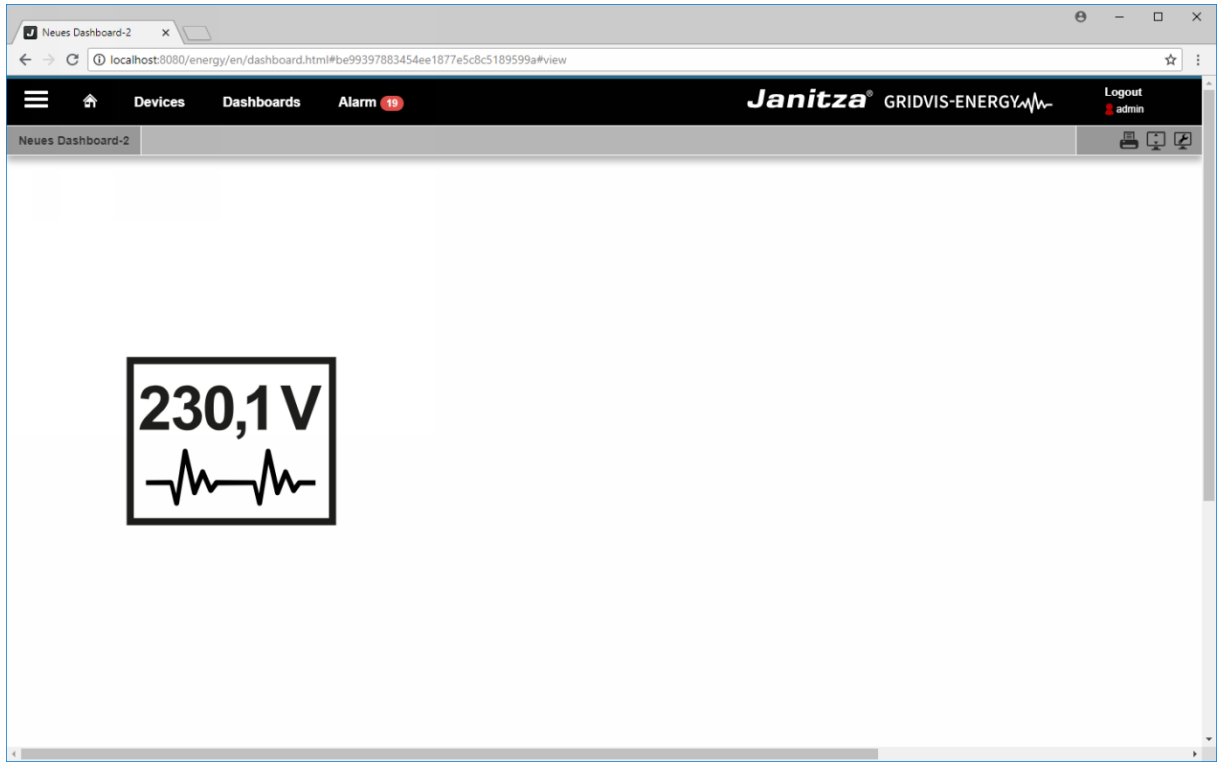

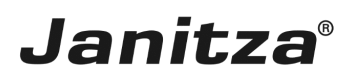

#### <span id="page-8-0"></span>**2 Summary**

Please enter your text here.

Use via a widget

You can add the images from the database to your dashboards using the visualization type Image.

**Transparency** 

You can set the visualization to transparent if you only want to add a link to a specific area of the dashboard without displaying an image.

Images as a link

You can assign a link to another dashboard or an external page to each added image.